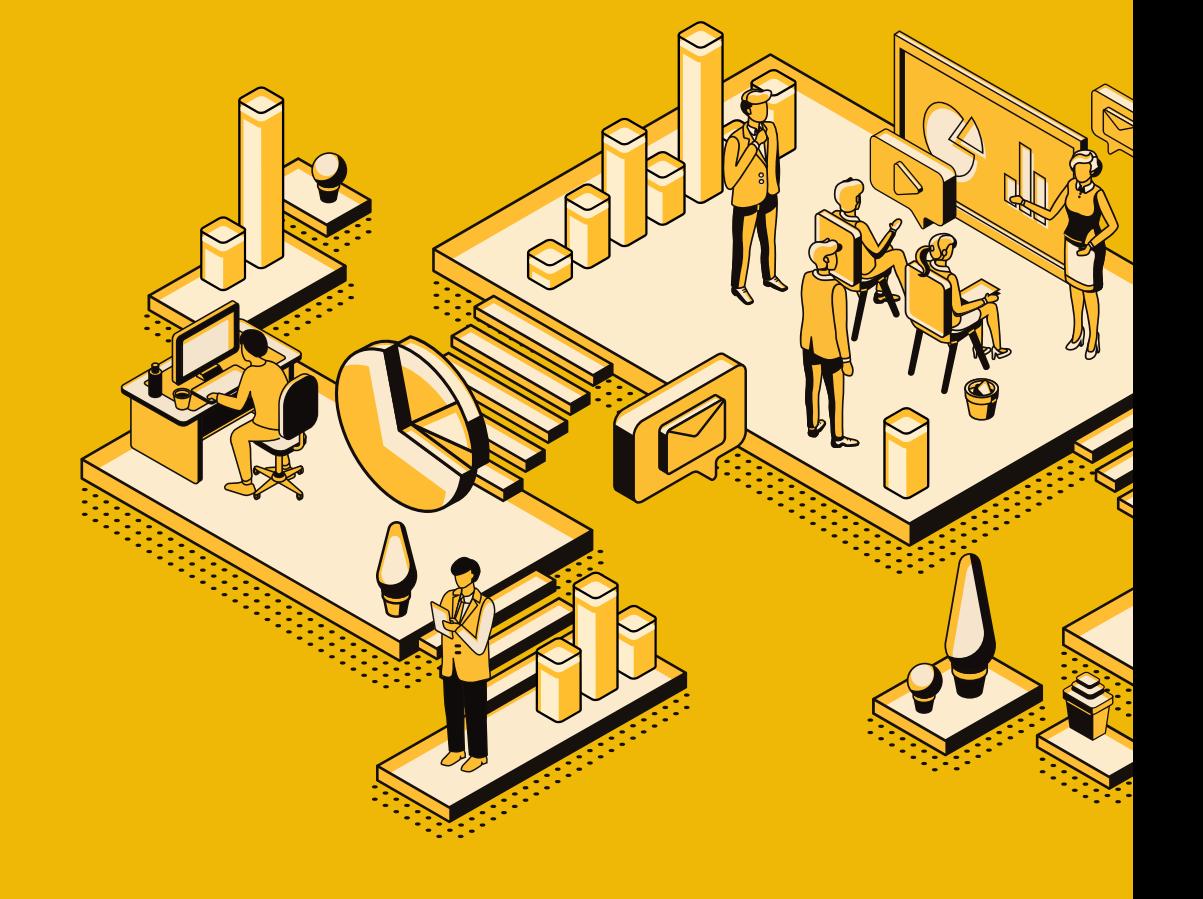

서울문화예술지원시스템(SCAS)는 크롬과 엣지 등 최신 브라우저에 최적화되어 있습니다. 읶터넷 익스플로러를 사용하시는 분들은 메읶 화면 안내창을 따라 설정을 변경하시고 사용하셔야 정상적읶 서비스 이용이 가능합니다.

연희문학창작촌

# 서울문화예술지원시스템 입주작가공모 매뉴얼

^^않았<sub>난</sub> |서울문화재단

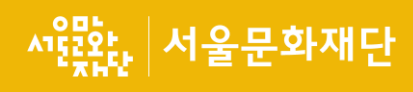

# 목차

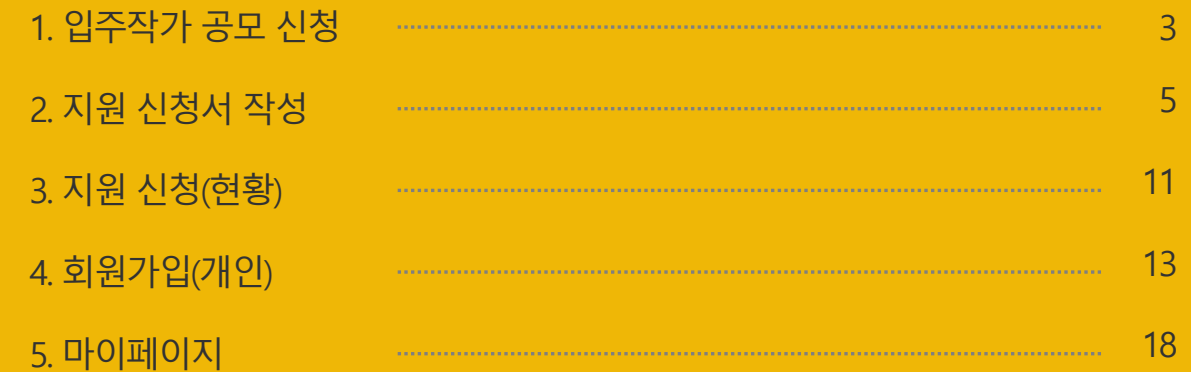

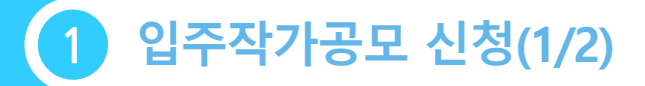

#### 화면명 : 지원사업신청\_목록

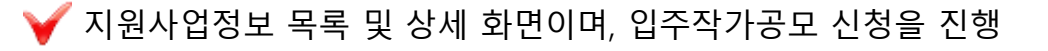

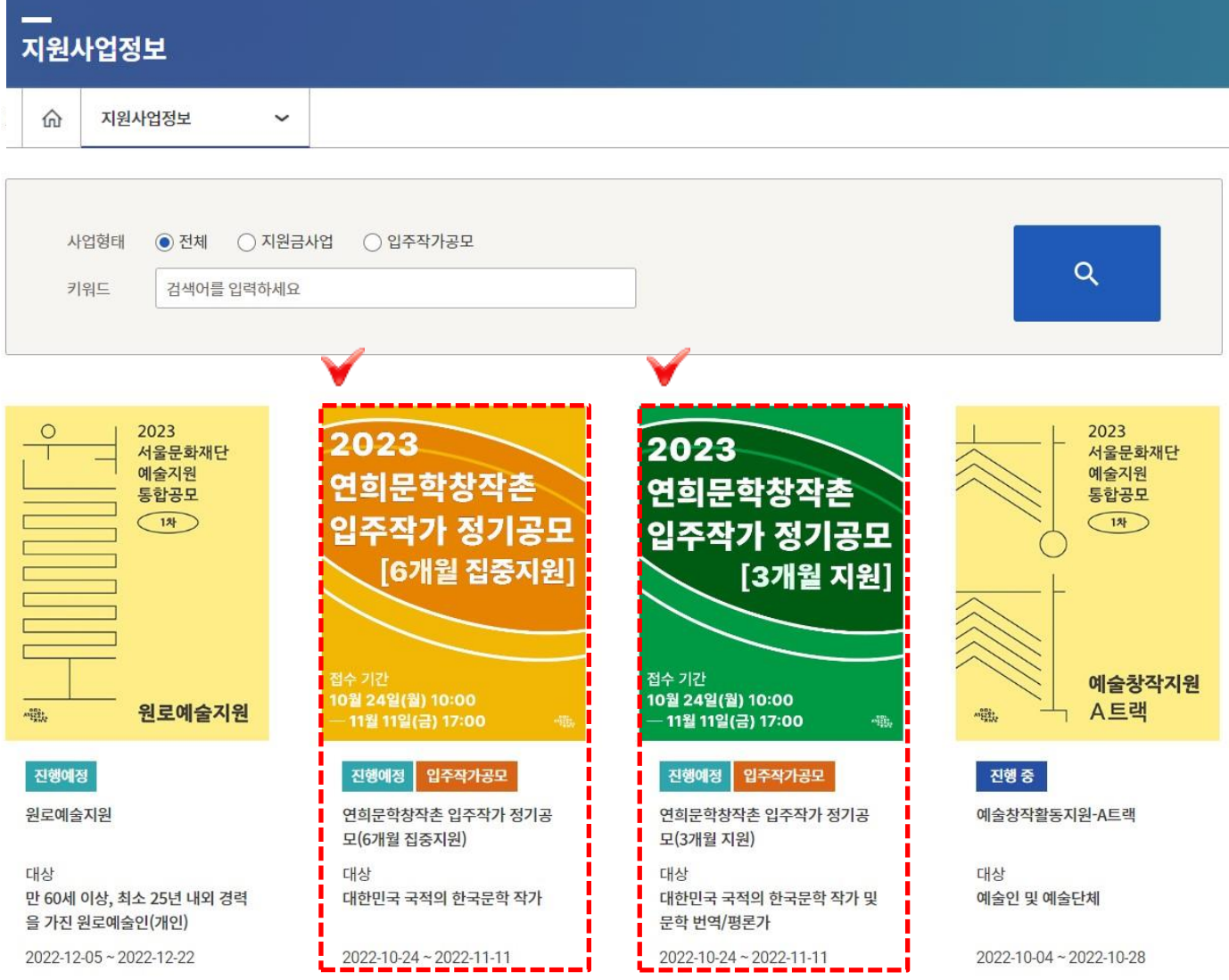

사용자

서울문화재단

 $\boldsymbol{\Omega}$ 

[지원사업싞청] 메뉴를 클릭합니다. 입주작가공모는 이미지와 같이 입주작가공모 표기가 노출되어 있습니다.

※ 상태 값 > **진행 예정** : 접수 기간 전 표기 > 진행 중 : 접수 기간 중 표기 > 마감 임박 : 접수 마감 3일 전 표기 > **마감** : 접수 기간 완료 후 표기

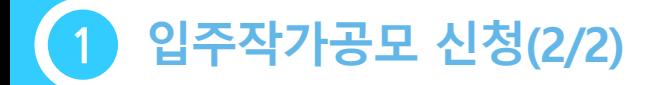

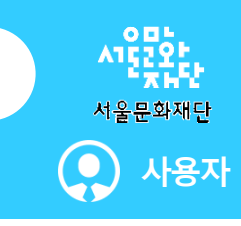

## ◆ 지원사업정보 목록 및 상세 화면이며, 입주작가공모 신청을 진행

진행예정 입주작가공모

신청

#### 입주작가공모 상세안내

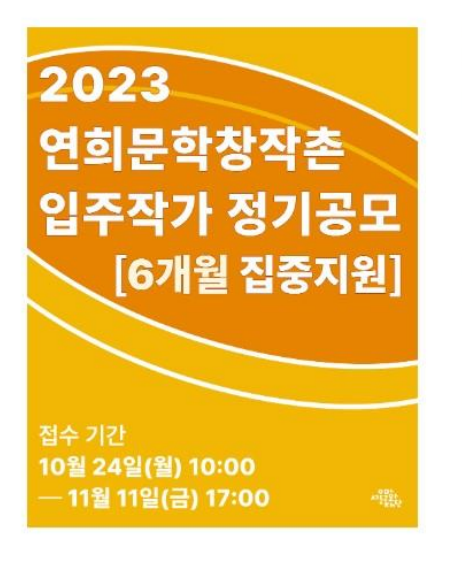

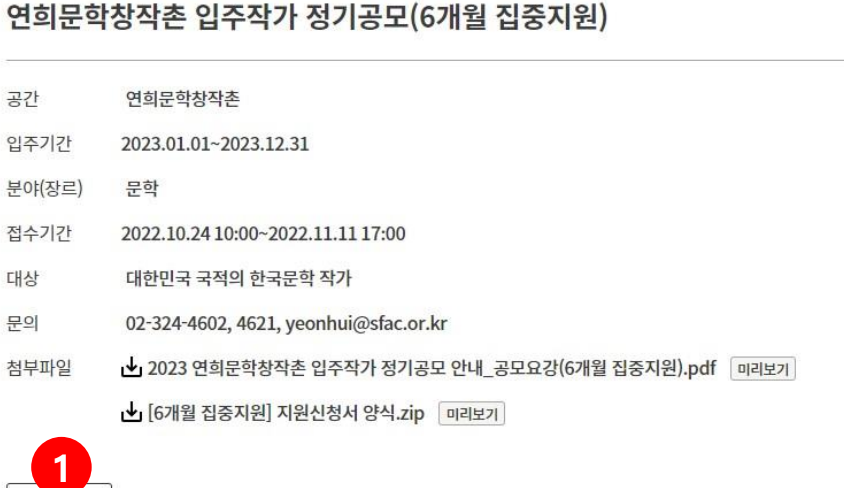

 $\mathbf 0$ 

입주작가공모 상세 안내 화면입니다. 싞청 버튼을 클릭하면 지원싞청서 팝업이 노출 됩니다.

※ 참고 2023 연희문학창작촌 입주작가 공모는 [6개월 집중지원], [3개월 지원] 중복 싞청 불가

#### - 5 -

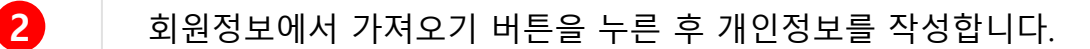

1 상단 서약서 3건의 동의 여부를 체크한 후 신청개요를 작성합니다.

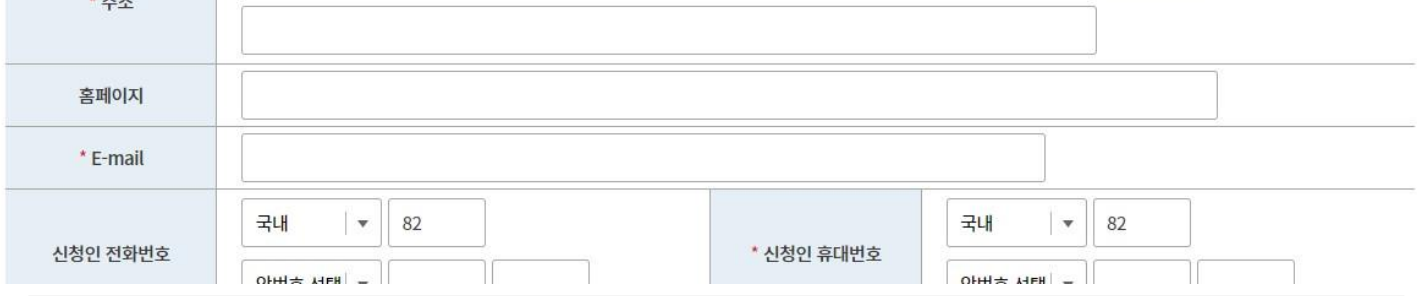

※ 공식연락처는 우편물 및 사업진행과 관련된 중요한 내용을 연락하기 위한 정보입니다. 반드시 연락 및 우편물 수령이 가능한 연락처를 입력하여 주시기 바랍니다. 만일 잘못된 연락처 로 인해 발행하는 불이익에 대한 책임은 신청자 본인에게 있습니다.

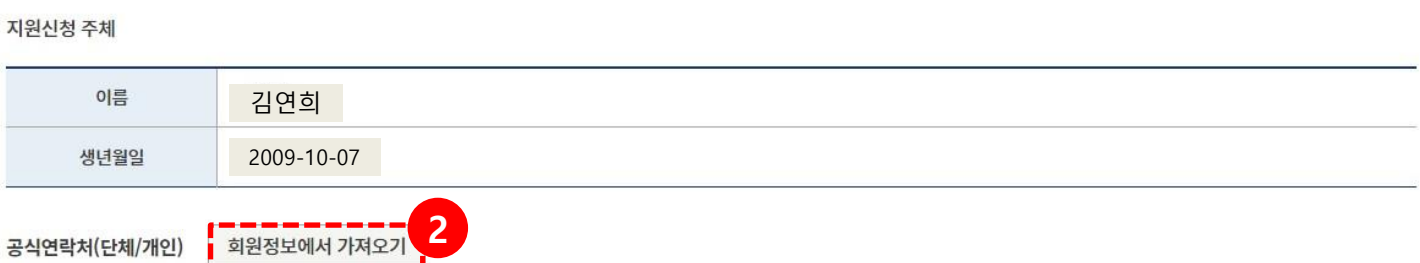

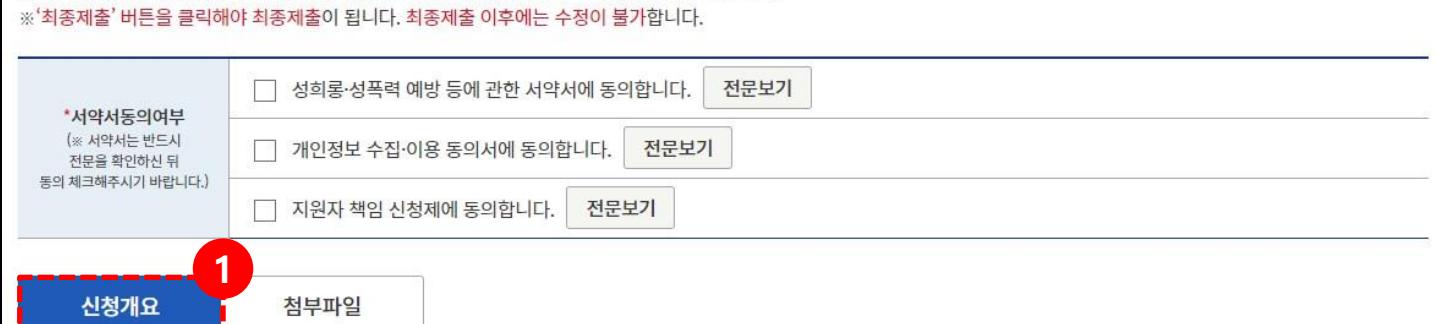

※ 입력대상(신청개요, 활동계획 등) 이동시 반드시 '저장'버튼을 클릭하여 저장해 주시기 바랍니다.

중지원)

지원사업명 관리번호 제출일

![](_page_4_Picture_140.jpeg)

![](_page_4_Picture_141.jpeg)

![](_page_4_Picture_142.jpeg)

![](_page_4_Picture_143.jpeg)

![](_page_4_Picture_144.jpeg)

#### 지원신청서 작성(1/5) 2

화면명 : 지원사업신청\_지원신청서(신청개요) "<mark>필수</mark>부분"

![](_page_4_Picture_16.jpeg)

주소입력

![](_page_5_Picture_0.jpeg)

![](_page_5_Picture_1.jpeg)

화면명 : 지원사업신청\_지원신청서(신청개요) "필수부분"

◆ 신청 버튼 클릭 후 지원신청서 (팝업)노출되며, 지원신청서 신청개요(탭)를 작성

![](_page_5_Picture_121.jpeg)

00 2 싞청장르에서 장르(문학), 세부장르(시, 소설, 아동문학, 희곡, 수필, 번역, 평롞) 중 해당되는 장르를 선택합니다. 3 [6개월 집중지원]을 싞청하시는 경우, '상반기' 또는 '하반기' 중 1개 선택 4 [3개월 지원]을 싞청하시는 경우, '1분기' '2분기' '3분기' '4분기' 중 최대 2개 선택

#### 지원신청서 작성(3/5) 2

화면명 : 지원사업신청 지원신청서(신청개요) "선택부분"

#### ◆ 신청 버튼 클릭 후 지원신청서 (팝업)노출되며, 지원신청서 신청개요(탭)를 작성

![](_page_6_Picture_127.jpeg)

![](_page_6_Picture_128.jpeg)

사용자

0 П

서울문화재단

 $\bigodot$ 

예술활동경력은 선택사항으로 '수상경력' '레지던스 입주경력' '지원금 수혜내역'에 해당하는 내용이 있다면 입력 후 저장합니다.  $\mathbf 0$ 2 추가 입력 항목은 선택사항으로 문학 관련 예술활동 링크가 있다면 입력 후 저장 합니다.

![](_page_7_Figure_0.jpeg)

![](_page_7_Picture_1.jpeg)

# ◆ 지원신청서 첨부파일(탭)의 첨부파일을 추가

![](_page_7_Picture_3.jpeg)

※ 첨부파일은 상단 저장버튼과 상관없이 파일첨부 시 저장되며 삭제버튼 클릭 시 삭제 됩니다.

※ 파일 별 최대 첨부용량은 100MB입니다.

※ 첨부파일은 압축파일(zip 등)을 제외한 전체 확장자 업로드 가능합니다.

#### 첨부파일 추가

![](_page_7_Picture_8.jpeg)

첨부파읷을 첨부합니다.

파일첨부 버튼을 클릭합니다.【<mark>21</mark> 과 같이 파일 업로드 창이 노출됩니다. 파읷을 첨부하기 위해서 파읷추가 버튼 클릭 또는 영역에 파읷을 드래그해서 넣습니다.

파읷이 추가되었으면 업로드 버튼을 클릭합니다.

※ 참고

2

지원싞청서 파읷은 ➀한글 또는 워드 파일과 ➁PDF 파일 2개만 첨부 가능합니다.

#### 지원신청서 작성(5/5) 2

# 화면명 : 지원사업신청 지원신청서 최종제출

![](_page_8_Picture_2.jpeg)

# ◆ 지원신청서 최종제출 처리

![](_page_8_Picture_202.jpeg)

 $\mathbf 0$ 

최종제출 버튼 클릭 시 [사업신청현황>지원신청>**입주작가공모(탭)**] 메뉴 목록에 노출됩니다.

※ 참고

- > 지원사업신청 메뉴에서는 처음 신청만 가능하며 추후 지원사업을 수정 할 경우 [사업신청현황 > 지원신청 > 입주작가공모(탭)]메뉴에서 진행
- $>$  최종 제출 후 접수 기간 동안 제출 취소(다시 작성)를 통해 수정 가능 $\overleftrightarrow{\mathbb{X}}$
- (최종 제출을 하면 상단 버튼에 제출취소,버튼이 생성됨)
- $>$  삭제는 전체 내용이 삭제됨. 주의 요망 $\overline{\mathbb{X}}$

![](_page_9_Picture_0.jpeg)

#### 화면명 : 사업신청현황 > 나의사업현황

![](_page_9_Picture_2.jpeg)

#### ◆ 사업신청현황(탭) 클릭 시 메인으로 보이는 나의사업현황

![](_page_9_Picture_102.jpeg)

나의 사업 현황

진행중인 지원사업

![](_page_9_Picture_103.jpeg)

![](_page_9_Picture_8.jpeg)

![](_page_10_Picture_0.jpeg)

### 화면명 : 사업신청현황 > 지원신청

![](_page_10_Picture_2.jpeg)

#### ◆ 지원신청 목록이며, 신청서 작성, 출력, 지원결과, 선정확인서를 확인

![](_page_10_Figure_4.jpeg)

![](_page_10_Picture_229.jpeg)

#### 지원신청

![](_page_10_Picture_230.jpeg)

 $\bf{0}$ 

[지원싞청>입주작가공모(탭)]메뉴 클릭 시 지원핚 목록이 노출됩니다. [지원싞청] 메뉴에서는 싞청서 처리 상태, 싞청서 작성(보기), 출력, 지원 결과, 선정 확읶서 보기 기능 제공

2 처리 상태 : 지원신청서 상태 노출(작성 중, 신청 완료, 신청 취소(최종제출 후 제출 취소를 할 경우 표기), **신청 만료**(신청 완료하지 않고 접수 시간이 지날 경우 표기) 싞청서 작성 : 싞청서 보기 및 작성 싞청서 출력 : 싞청서 출력 지원 결과 : 지원싞청 심의 완료 후 (선정, 미 선정) 결과 노출 선정 확읶서 : 선정읷 경우 선정 확읶서 노출

> 휴대전화인증 : 휴대전화를 통한 인증 절차 > 아이핀읶증 : 아이핀을 통핚 읶증젃차(읶터넷주민번호대체수단)

3 본읶읶증을 합니다. (휴대젂화읶증과 아이핀읶증 지원)

약관의 동의합니다. (필수항목과 선택항목이 있으며, 필수는 꼭 동의해야 합니다.)

회원 유형(개읶회원, 단체회원) 중 개읶회원을 선택합니다.

![](_page_11_Picture_132.jpeg)

 $\overline{1}$ 

![](_page_11_Picture_6.jpeg)

회원가입(개인)(1/5)

 $C<sub>0</sub>$ 

화면명 : 회원가입(개인)

 $\mathbf 0$ 

**2**<br>8

![](_page_11_Picture_7.jpeg)

![](_page_11_Picture_8.jpeg)

사용자

서울문화재단

 $\left( \begin{matrix} \bullet \\ \bullet \end{matrix} \right)$ 

다음 페이지 계속

# 화면명 : 회원가입(개인)

![](_page_12_Picture_2.jpeg)

### 서울문화예술지원시스템 지원사업신청을 위한 회원가입(개인회원) – 휴대폰인증 예

![](_page_12_Figure_4.jpeg)

1 2

휴대젂화읶증을 선택합니다.

휴대폰을 선택합니다.(공읶읶증서는 사용하지 않습니다.)

3 2 본인의 휴대폰 통신사를 선택하고 하단 동의 항목을 체크합니다.

4 세가지 방식(QR읶증, 간편읶증, 문자읶증) 중 하나를 선택하여 진행합니다. > [https://www.niceid.co.kr/prod\\_mobile.nc](https://www.niceid.co.kr/prod_mobile.nc) 진행참조 URL > QR읶증과 간편읶증은 PASS앱(통싞사 마다 다름)을 설치

> 문자읶증은 문자로 오는 값을 입력

다음 페이지 계속

![](_page_13_Picture_1.jpeg)

3 휴대폰 읶증이 끝나면 홈페이지 읶증 확읶버튼을 클릭합니다. 4 정상적으로 읶증되었을 경우 정보입력 화면이 노출됩니다. 싱싱식으노 인ㅎ피자르 ㅎㅜ ㅇㅗㅂㄱ ㄱㄴㄱ ㅡㅌㄴ ㅜ.<br>> 항목 중 이름, 생년월인, 성별, 외국인여부, 휴대폰번호는 수정 불가(받아오는 값)

※ PASS앱이 설치되어 있어야 함

휴대폰에 본읶확읶요청 알림이 오고 PASS실행 후 확읶을 합니다.

예) 간편인증 방식으로 한 진행 예제입니다. 항목 입력 후 확인 버튼을 클릭합니다.

![](_page_13_Picture_185.jpeg)

화면명 : 회원가입(개인)

ි ව

![](_page_13_Picture_10.jpeg)

# 회원가입(개인)(4/5)

# 화면명 : 회원가입(개인)

![](_page_14_Picture_2.jpeg)

# <mark>● 서울문화예술지원시스템 지원사업신청을 위한 회원가입(개인회원) – **아이핀인증 예**</u></mark>

![](_page_14_Picture_176.jpeg)

아이핀읶증을 선택합니다.

 $\mathbf 0$ 

2

항목(ID, 비밀번호, 문자입력)을 입력 후 확읶 버튼을 클릭합니다.(※ 아이핀 발급 받은 후 진행)

3 2차 비밀번호 입력 후 확인 버튼을 클릭합니다.

4 정상적인 경우 완료화면이 노출되며, 인증 완료 버튼을 클릭하면 정보입력 페이지 로 이동합니다. 다음 페이지 계속

![](_page_15_Picture_0.jpeg)

#### 화면명 : 회원가입(개인)

#### ◆ 서울문화예술지원시스템 지원사업신청을 위한 회원가입(개인회원)

약관동의 본인인증 정보입력 가입완료

![](_page_15_Picture_113.jpeg)

 $\mathbf 0$ 

정보입력 페이지에서는 젂화번호, 활동명을 제외핚 나머지 항목은 필수입니다. > 항목 중 이름, 생년월읶, 성별, 외국읶여부, 휴대폰번호(휴대폰 읶증읷 경우)는 수정 불 가(받아오는 값)

2 청상적으로 입력 후 완료버튼을 클릭하면, 가입완료 페이지로 이동합니다.

![](_page_16_Picture_0.jpeg)

![](_page_16_Picture_1.jpeg)

#### 화면명 : 마이페이지

마이페이지에서는 회원정보수정, 지원금선정이력, 문의내역확읶, 알림 기능을 제공

![](_page_16_Picture_4.jpeg)

![](_page_16_Picture_5.jpeg)

![](_page_16_Picture_6.jpeg)

![](_page_16_Picture_7.jpeg)

회원정보를 보시려면 비밀번호를 입력하셔야 합니다.

#### 비밀번호 확인

비밀번호 입력

영대소문자, 숫자, 특수문자 8자~15자 혼합

확인

#### 회원정보 수정 안내

회원정보

- 외부로부터 회원님의 정보를 안전하게 보고하기 위해 비밀번호를 다시 한 번 확인합니다.
- 비밀번호는 타인에게 노출되지 않도록 항상 주의 해 주시기 바랍니다.

회원탈퇴 신청

![](_page_16_Picture_20.jpeg)

회원 정보 : 사용자의 회원 정보 수정 처리 지원금선정 이력 : 서울문화예술지원시스템의 선정 이력을 목록으로 제공 문의내역 : [이용안내 > 이용문의] 메뉴에서 문의핚 답변을 확읶 알림 : 시스템 알림, 담당자 알림을 목록으로 제공 회원탈퇴 싞청 : 회원탈퇴 싞청 처리

![](_page_17_Picture_0.jpeg)

![](_page_17_Picture_1.jpeg)

![](_page_17_Picture_2.jpeg)

사용자

서울문화재단

( ●

![](_page_17_Picture_3.jpeg)

![](_page_18_Picture_1.jpeg)

서울문화예술지원시스템에서 지원싞청하여 선정된 이력 목록을 연도별로 제공합 니다.

![](_page_18_Picture_68.jpeg)

![](_page_18_Picture_69.jpeg)

마이페이지

![](_page_18_Picture_5.jpeg)

지원사업명

![](_page_18_Picture_6.jpeg)

![](_page_18_Picture_7.jpeg)

3 | 답변 완료 목록을 클릭하게 되면 <mark>3-1</mark>과 같이 상세내용을 확인할 수 있습니다.

 $\overline{2}$  [마이페이지 > 문의내역(탭)]에서 문의한 내용을 확인할 수 있으며, 답변이 완료되 었을 경우 진행 값이 미 답변에서 답변 완료로 변경됩니다.

[이용안내 > 이용문의] 메뉴에서 문의를 진행합니다.

 $\mathbf 0$ 

![](_page_19_Picture_151.jpeg)

![](_page_19_Picture_152.jpeg)

![](_page_19_Picture_6.jpeg)

# [이용안내>이용문의]메뉴에서 문의핚 내용에 대핚 답변목록을 제공

화면명 : 마이페이지(문의내역)

![](_page_19_Picture_8.jpeg)

![](_page_19_Picture_9.jpeg)

![](_page_20_Picture_0.jpeg)

![](_page_20_Picture_1.jpeg)

#### 화면명 : 마이페이지(알림)

![](_page_20_Figure_3.jpeg)